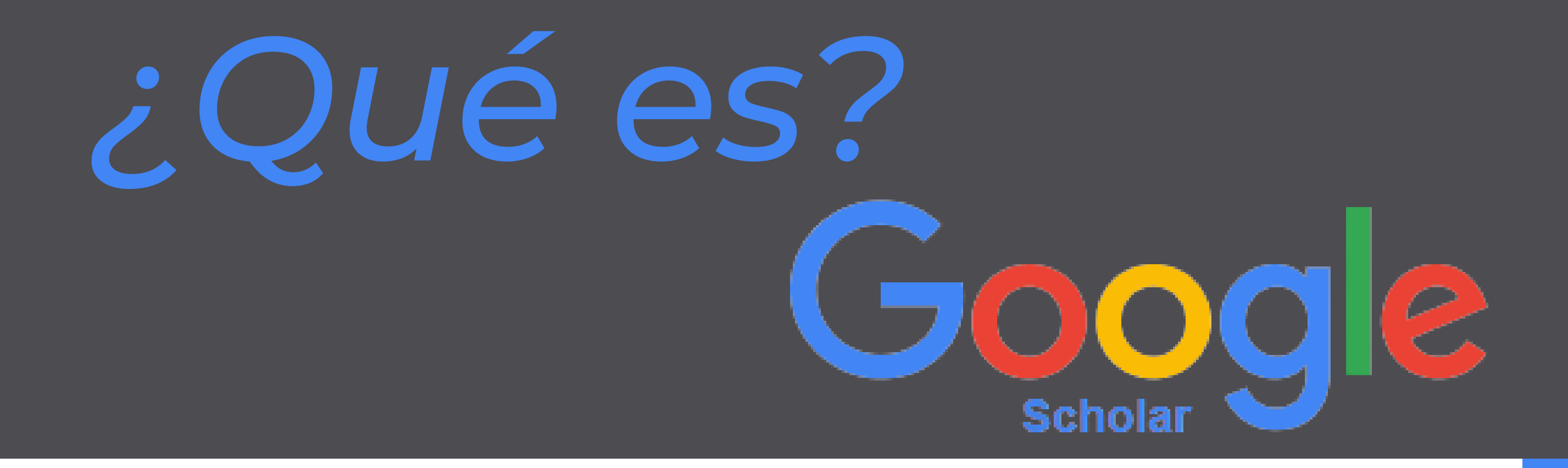

Es un buscador que se especializa en contenidos y bibliografías científico-académicas, permitiendo generar un perfil de autor único en la misma plataforma.

**Biblioteca** Jorge Roa Martínez

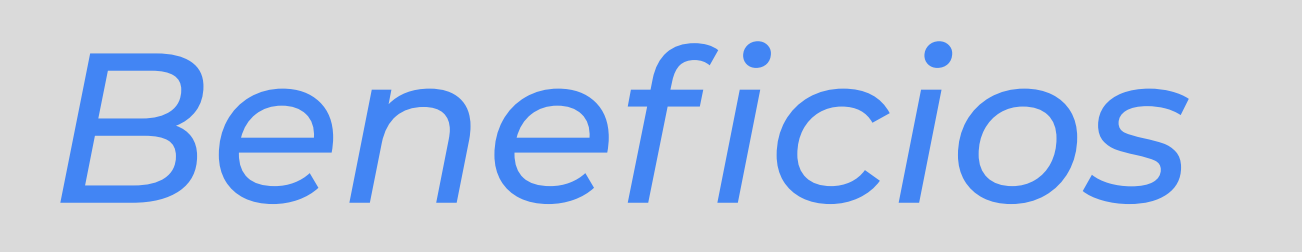

### Universidad Tecnológica de Pereira *Solicita asesoría al correo: biblioteca@utp.edu.co*

Incrementa la visibilidad de tus

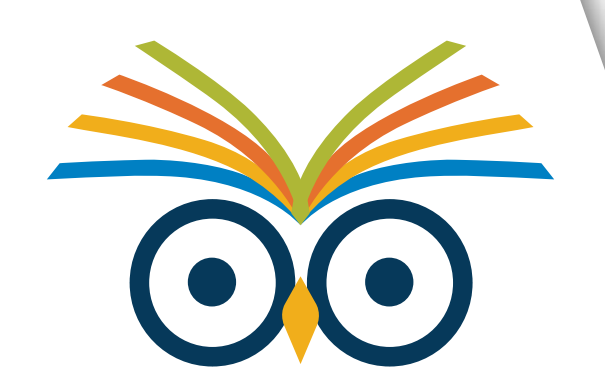

#### resultados investigativos.

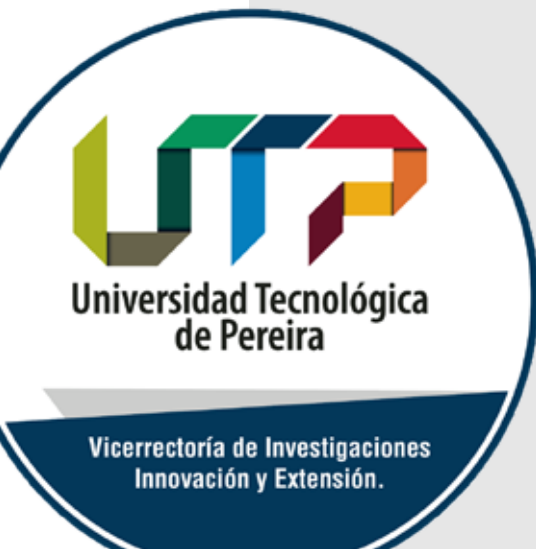

Comparte documentos en acceso abierto desde tu perfil de autor.

> Fortalece tu renombre como investigador en el ámbito científico, nacional e internacional.

Podrás controlar y personalizar tu información.

> Obtendrás varios tipos de estadísticas, entre las que se destaca el seguimiento de citas bibliográficas de tu producción investigativa.

# *Investigador UTP*

### **Ingresa a:**

### *Y realiza los siguientes pasos:*

**Biblioteca** Jorge Roa Martínez

### Universidad Tecnológica de Pereira *Solicita asesoría al correo: biblioteca@utp.edu.co*

Universidad Tecnológica de Pereira

Vicerrectoría de Investigaciones Innovación y Extensión.

Identifica los artículos que Google Scholar relaciona con tu nombre o afiliación y selecciónalos.

En la parte superior izquierda ubica "Mi perfil" e ingresa los datos de tu cuenta personal de Gmail; en "Afiliación" escribe Universidad Tecnológica de Pereira y en "Página Principal (opcional)" escribe tu perfil ORCID.

En la parte superior derecha ubica "Iniciar sesión" y das clic.

Selecciona una cuenta de Google, sugerimos enlazar el correo institucional.

## *Crea tu perfil*

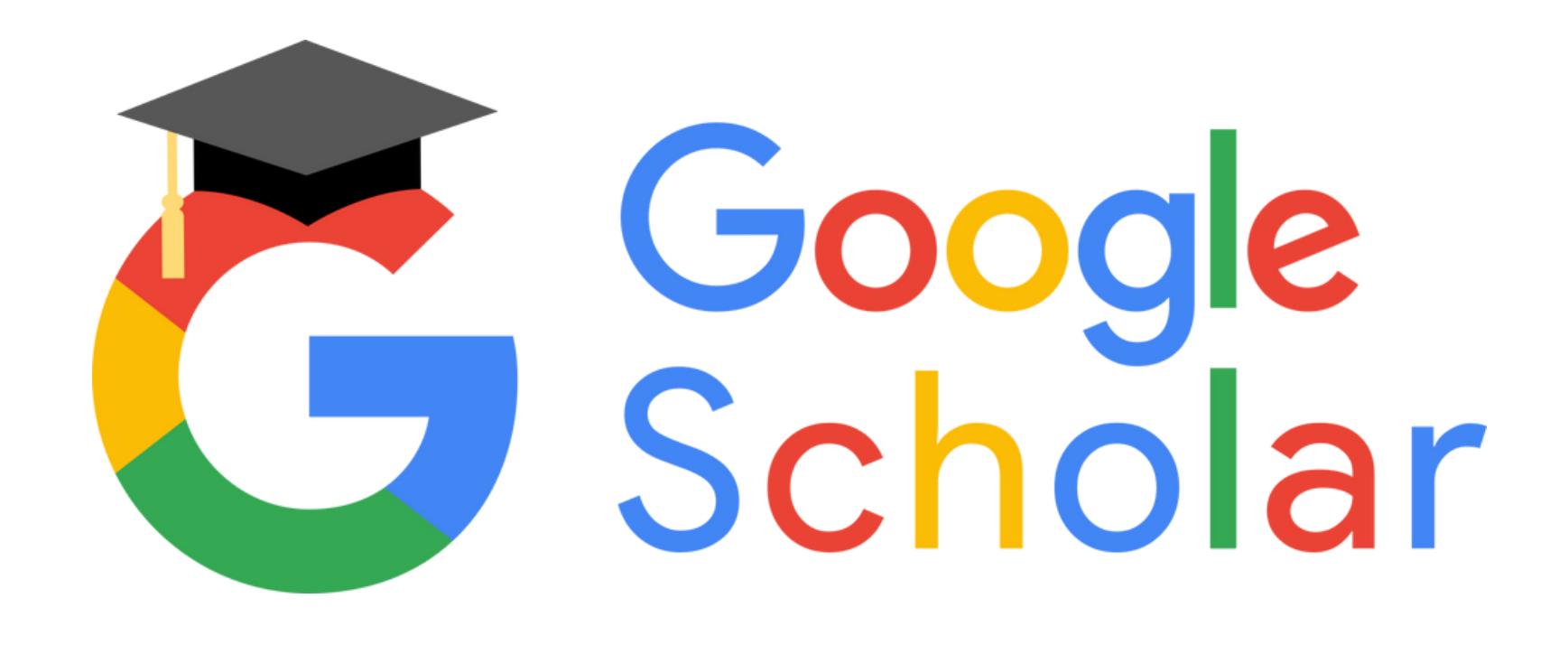

www.scholar.google.com

Administra bajo tus preferencias las opciones de configuración y privacidad, en este apartado es importante hacer "Público" tu perfil para lograr mayor visibilidad.

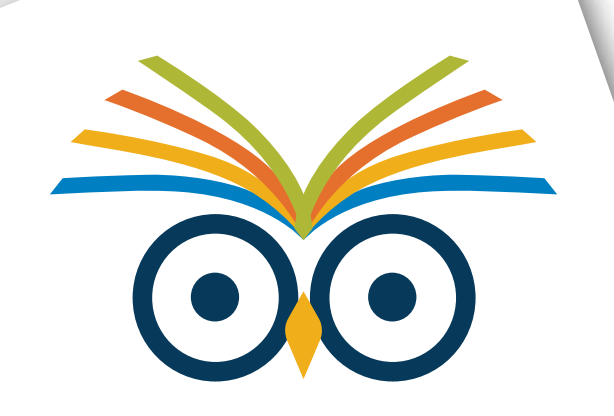

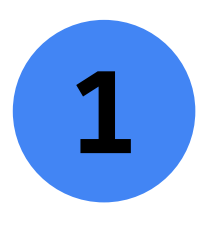

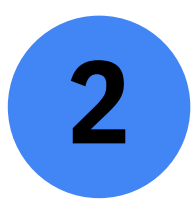

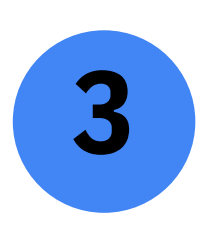

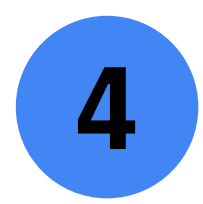

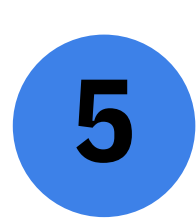